avrora-arm.ru +7 (495) 956-62-18

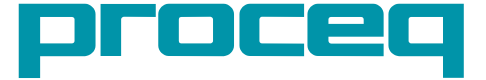

# **Proceq DY-2 Инструкция по эксплуатации**

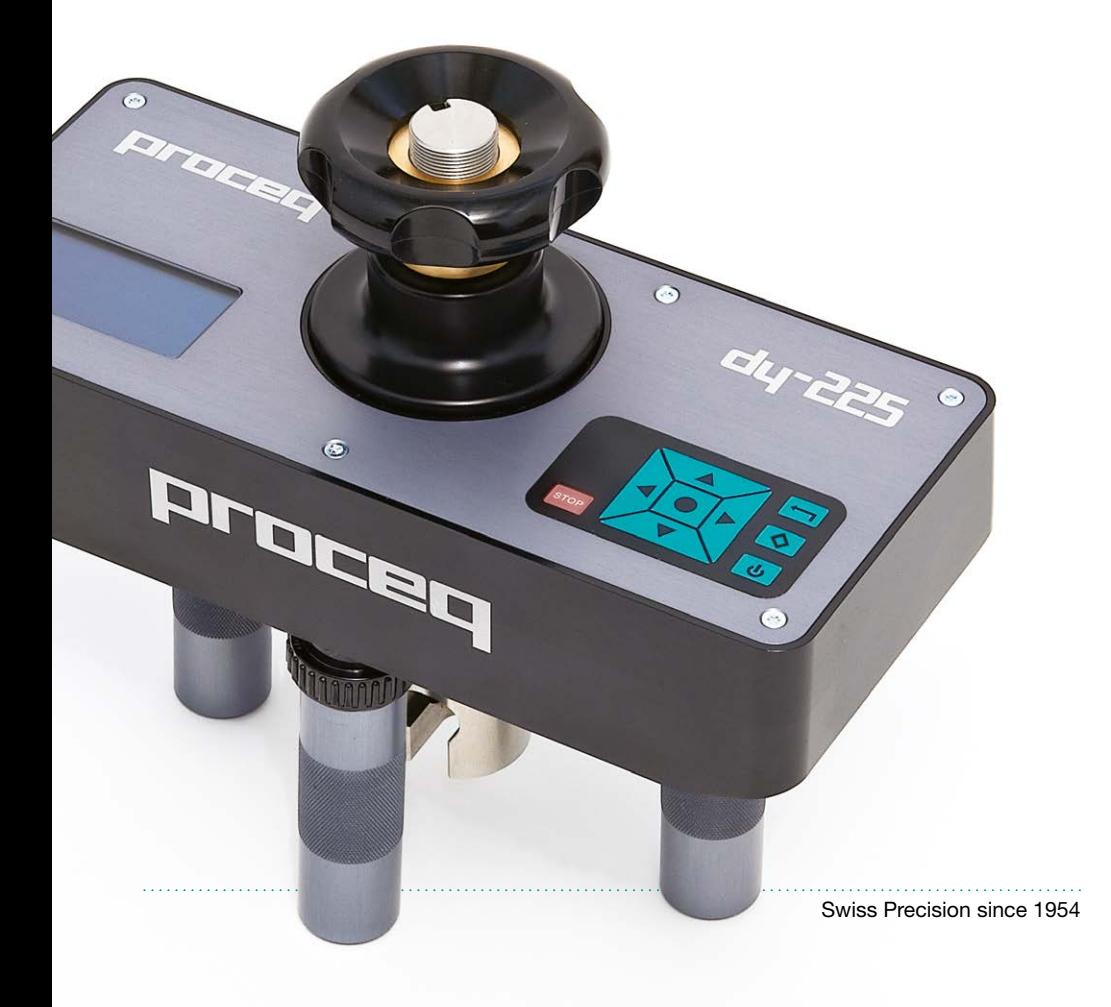

# **Содержание**

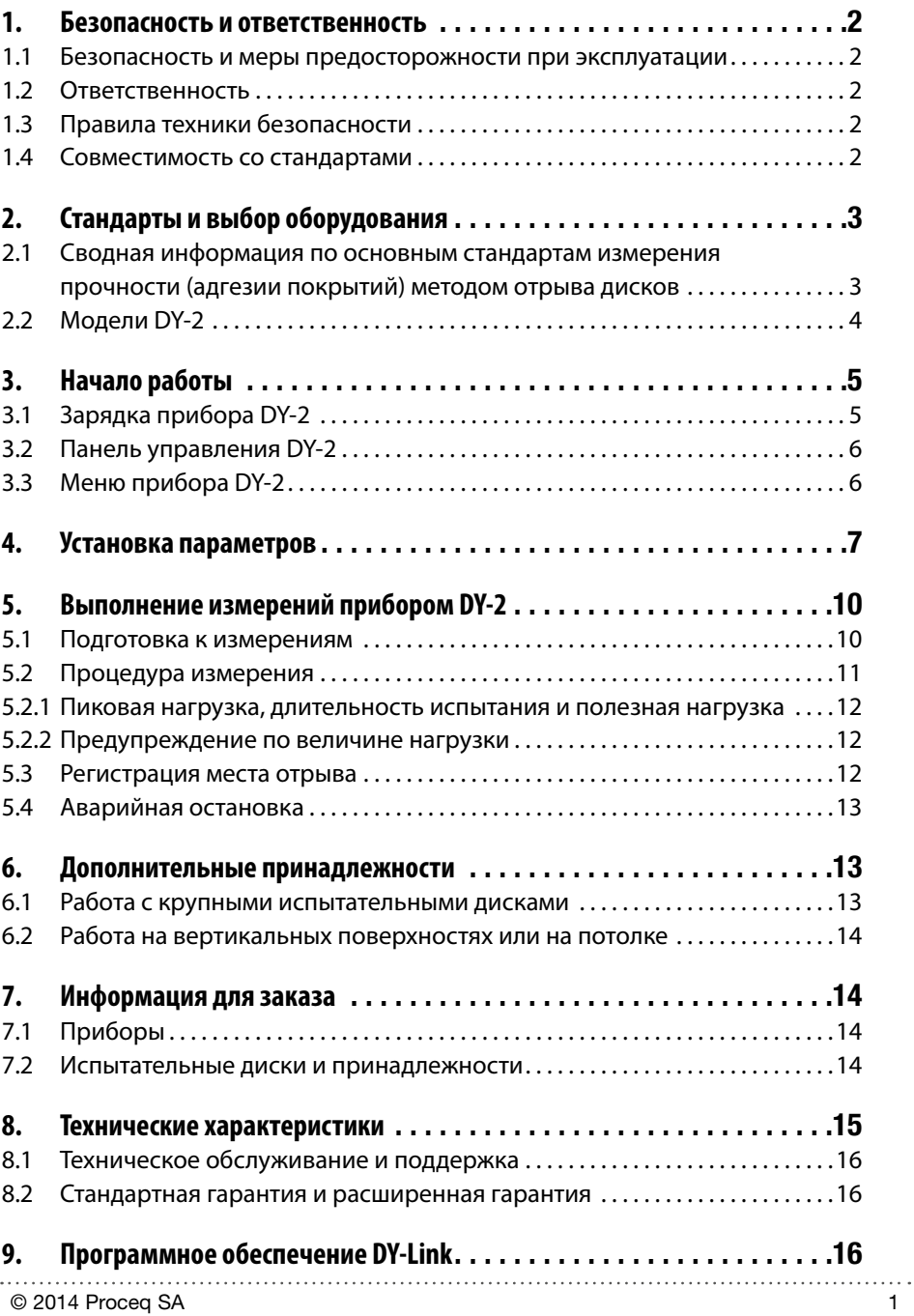

### <span id="page-2-0"></span>**1. Безопасность и ответственность**

#### **1.1 Безопасность и меры предосторожности при эксплуатации**

В данном руководстве содержится важная информация по безопасности, использованию и техническому обслуживанию прибора DY-2. Внимательно прочитайте данное руководство, прежде чем использовать прибор. Храните руководство в надежном месте для дальнейшего использования.

### **1.2 Ответственность**

Наши "Общие условия продажи и доставки" применимы во всех случаях. Гарантийные рекламации и претензии, возникающие вследствие несчастного случая и причинения ущерба собственности, не могут быть удовлетворены, если они обусловлены одной или несколькими следующими причинами:

- Использование прибора не по назначению, как описано в руководстве.
- Использование прибора в неработоспособном состоянии.
- Несоблюдение указаний разделов руководства, касающихся проверки работоспособности, работы и технического обслуживания прибора и его компонентов.
- Несанкционированные структурные модификации прибора и его компонентов.
- Серьезное повреждение, вызванное воздействием инородных тел, несчастными случаями, вандализмом и форс-мажорными обстоятельствами.

Все сведения в данной документации изложены добросовестно и соответствуют истине. Proceq SA не принимает на себя гарантий и исключает всю ответственность относительно полноты и/или точности сведений.

#### **1.3 Правила техники безопасности**

Не допускается эксплуатация прибора детьми или лицами, находящимися под воздействием алкоголя, наркотиков или фармацевтических препаратов. Лица, не ознакомившиеся с данным руководством, должны использовать этот прибор под контролем.

#### **1.4 Совместимость со стандартами**

Прибор DY-2 полностью соответствует стандартам, перечисленным в следующей главе.

Proceq DY-2 откалиброван согласно EN ISO 7500-1, приложение C - Альтернативный метод классификации испытательных машин.

Программное обеспечение, необходимое для калибровки прибора, включено в DY-Link.

# <span id="page-3-0"></span>**2. Стандарты и выбор оборудования**

# **2.1 Сводная информация по основным стандартам измерения прочности (адгезии покрытий) методом отрыва дисков**

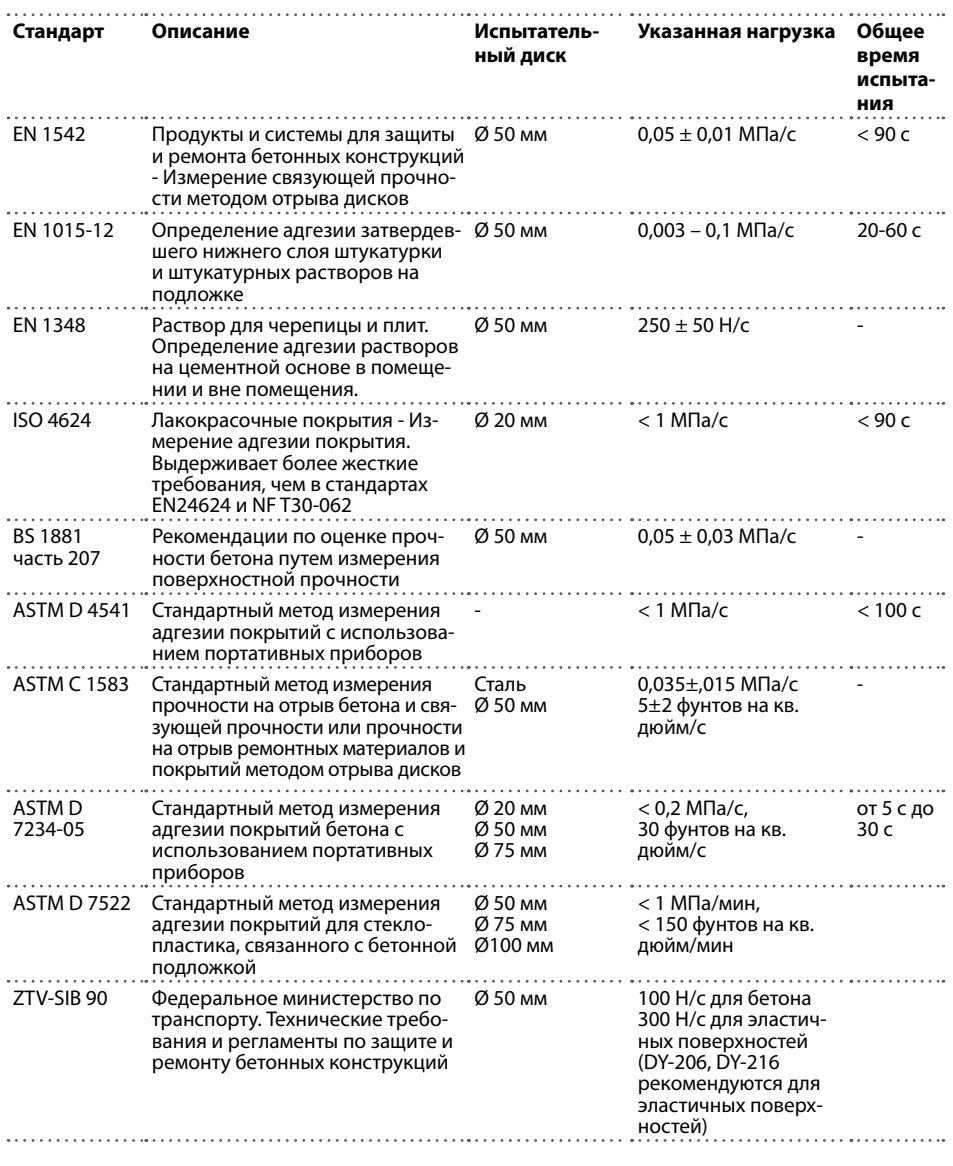

. . . . .

. . . . . . . . . . . . . . . .

<span id="page-4-0"></span>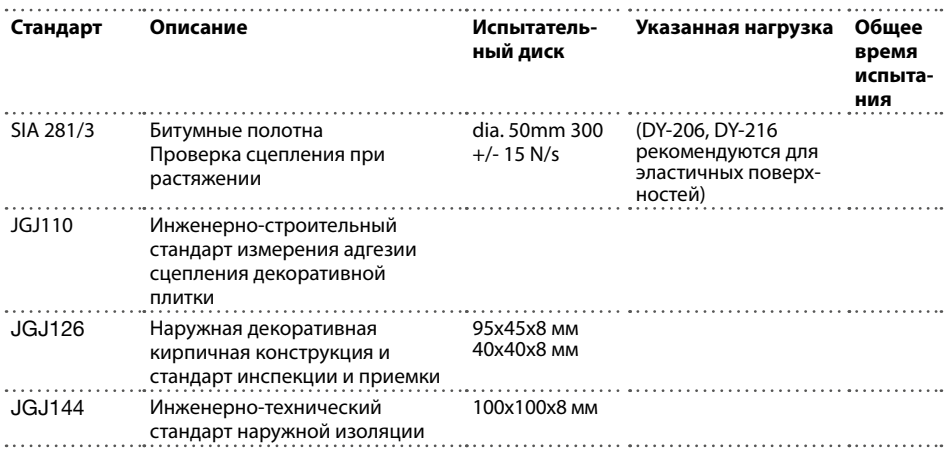

### **2.2 Модели DY-2**

Доступны три версии прибора DY-2, различающиеся между собой максимальной нагрузкой.

- DY-206 обладает повышенной точностью для применения с малым усилием. Рекомендуется для эластичных поверхностей в связи с более высокими требованиями к величине нагрузки.
- DY-216 покрывает большую часть сферы применения. Рекомендуется для эластичных поверхностей в связи с более высокими требованиями к величине нагрузки.
- DY-225 требуется для совместимости с ASTM C 1583. Типичное использование для испытания волокнистых полимеров, связанных с бетонными конструкциями.

В таблице ниже показан рекомендуемый рабочий диапазон с выбором испытательных дисков при определении наиболее подходящей модели для вашей области применения.

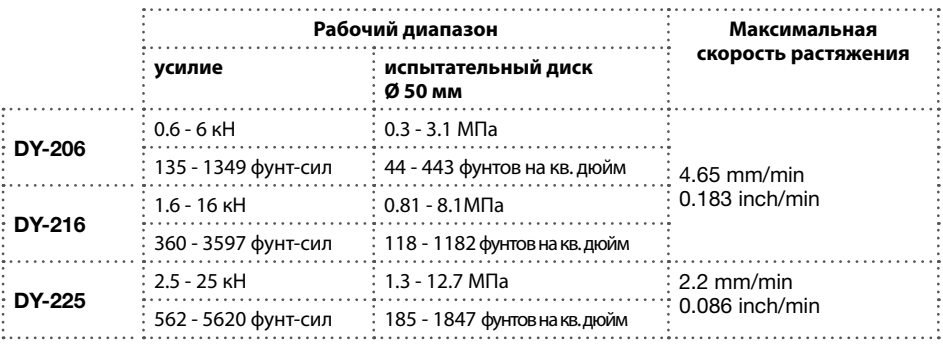

Внимание: прибор начнет отображать и записывать измеренные значения от 0 кН.

. . . . . . . . . . . . . . .

# <span id="page-5-0"></span>**3. Начало работы**

Примечание: При поставке аккумулятор заряжен не полностью. Пожалуйста, зарядите аккумулятор полностью перед использованием. Чтобы избежать повреждения аккумулятора, избегайте полной разрядки или длительного хранения аккумулятора в разряженном состоянии. Храните прибор при комнатной температуре и полностью заряжайте аккумулятор минимум раз в год. 

### **3.1 Зарядка прибора DY-2**

Полностью заряженной батареи хватает примерно на 80 полных циклов нагрузки.

Когда заряд аккумулятора достигнет 10% емкости, появится символ состояния заряда аккумулятора. При этом еще можно продолжать измерения, но рекомендуется зарядить аккумулятор, подключив прибор к зарядному устройству или ПК через порт USB на задней стороне прибора. Полный цикл зарядки займет примерно 3 часа (в случае сильной разрядки - больше).

Внимание: при зарядке аккумулятора или при работе с подключением к сети питания контур зарядки будет разомкнут по истечении 5 часов непрерывной зарядки. Это - мера безопасности. Еще через 5 минут после этого прибор выключится.

. . . . . . . . . . . . .

Запасную батарею (деталь № 346 10 220) можно приобрести и держать в запасе.

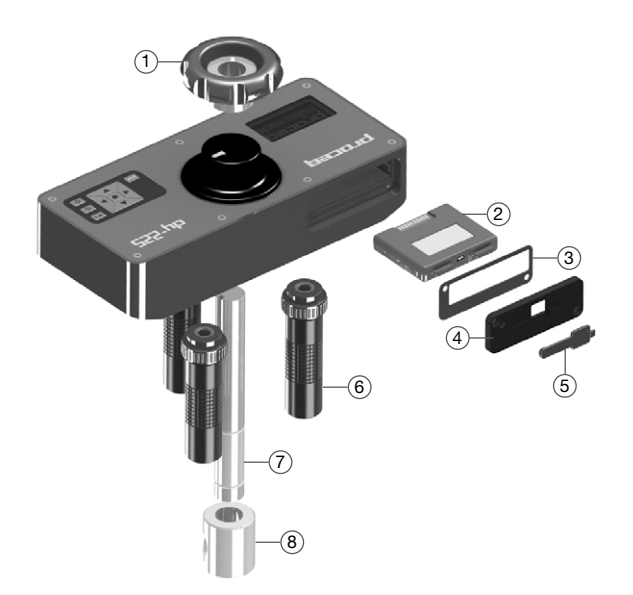

- 1 Колесо ручной подстройки
- 2 Батарея в сборе
- 3 Уплотнение крышки отсека батареи
- 4 Крышка отсека батареи
- 5 Крышка USB
- 6 Опора в сборе
- 7 Основной шток
- 8 Крепление для вытяжного болта

### <span id="page-6-0"></span>**3.2 Панель управления DY-2**

Используйте навигационные кнопки для перемещения по меню и центральную клавишу для выбора необходимого пункта.

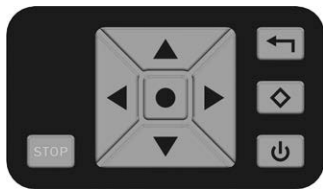

Кнопка "назад" – возвращает в предыдущее меню без каких-либо изменений 2-я функциональная кнопка – Доступ ко 2-му функциональному экрану

Кнопка включения питания

Кнопка СТОП используется для остановки измерения в любой момент времени. См. раздел 5.4.

#### **Эксплуатация - включение/выключение питания**

- Включение питания: нажать кнопку включения питания.
- Выключение питания: отключение питания возможно только из главного меню. Если вы находитесь в любом другом меню, нажмите кнопку "назад" для возврата в главное меню. Нажмите кнопку включения питания один раз для вывода информации о приборе.

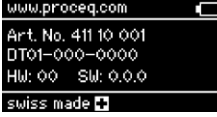

Нажмите кнопку включения питания еще раз для выключения прибора.

• Вернитесь в главное меню из информационного экрана, нажав на центральную клавишу.

Прибор отключается автоматически через 5 минут бездействия.

### **3.3 Меню прибора DY-2**

При запуске отобразится главное меню.

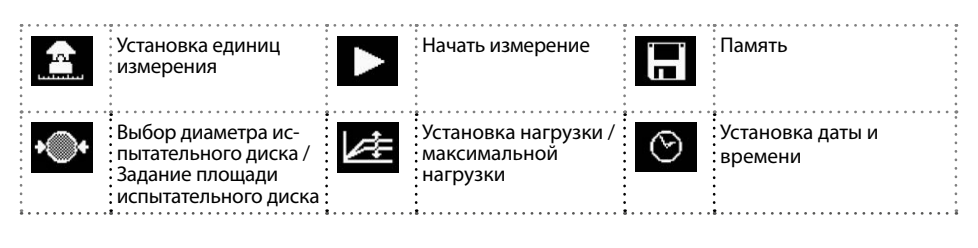

# <span id="page-7-0"></span>**4. Установка параметров**

Внимание: большинство текущих настроек сохраняются при выключении прибора.

#### **Настройка единиц измерения**

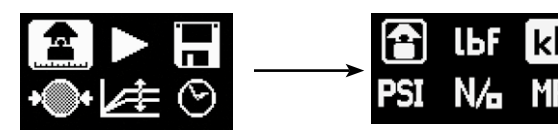

- Выберите: фунт-силы, кН, фунты на кв. дюйм, Н/мм2 или МПа.
- Нажмите центральную клавишу для завершения действия.

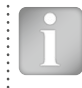

Внимание: после выбора единицы измерения установки нагрузки будут переведены в такие же единицы. Изменение единиц измерения нагрузки и размера диска всегда осуществляется согласованно. Конвертация единиц измерения происходит автоматически, напр.: 50 мм = 1,97 дюйма, 0,2 МПа/с = 29 фунтов на кв. дюйм/с

#### **Установка размера испытательного диска**

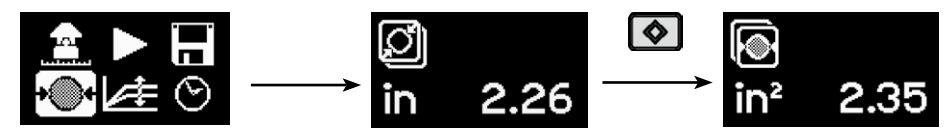

- Для диска круглой формы введите диаметр диска.
- Нажмите центральную клавишу для завершения действия.
- Для ввода площади квадратного диска нажмите 2-ю функциональную клавишу.
- Укажите площадь поверхности, например, для испытательного диска 50x50 мм площадь поверхности составит 2500 мм<sup>2</sup>. (обратите внимание, что в этом случае в пункте выбора диаметра будет отображаться значение рассчитанное теоретически.)
- Нажмите центральную клавишу для завершения действия.

#### **Настройка параметров нагрузки**

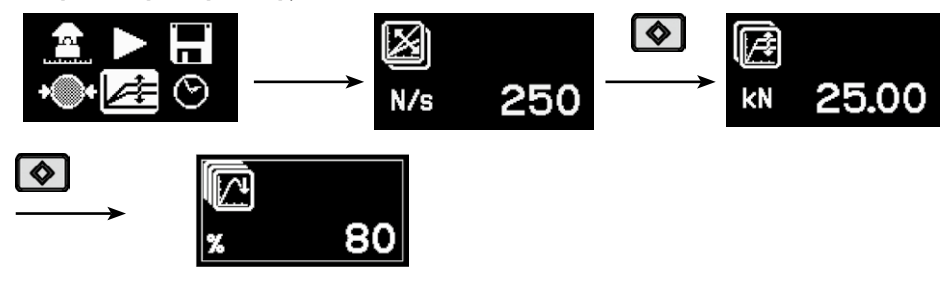

Максимальное приложенное усилие:

- Для настройки максимальной прикладываемой нагрузки нажмите 2-ю функциональную клавишу.
- Введите значение разрешенной максимальной нагрузки. Если таковое значение не задано стандартом, то его следует настроить на максимальное значение, которое поддерживает прибор, то есть 6кН, 16кН или 25кН.
- Нажмите центральную клавишу для завершения действия.

Уровень нагрузки:

- уровень нагрузки, предписанный стандартом. Если уровень нагрузки не указан, может то можно выбрать стандартный уровень нагрузки 100 Н/с (22.5 фунт-сил/с).
- Нажмите центральную клавишу для завершения действия.

Критерий окончания проведения испытания:

- Чтобы установить критерии завершения испытания, снова нажмите вторую функциональную клавишу. Значение по умолчанию составляет 80 %. Это означает, что тест будет завершен, когда нагрузка падает до 80 % от пиковой нагрузки.
- При испытаниях более мягких или эластичных материалов существует возможность, что испытательный диск не полностью отделяется от субстрата. Если установить этот параметр на 0 %, этим обеспечивается, что инструмент продолжает развивать силу тяги, пока не будет достигнут максимальный ход 5 мм.

#### **Настройка даты и времени**

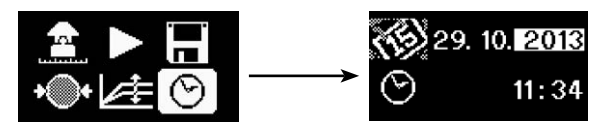

Каждое измерение сохраняется с указанием времени.

Настройка даты и времени:

- Используйте навигационные кнопки "влево" и "вправо" для перемещения.
- Используйте навигационные кнопки "вверх" и "вниз" для выбора значения.
- Нажмите центральную клавишу для завершения действия.

#### **Память**

В памяти может храниться до 100 значений.

При полном заполнении памяти происходит перезапись результатов начиная с первого. Для просмотра сохраненных данных выполните следующее:

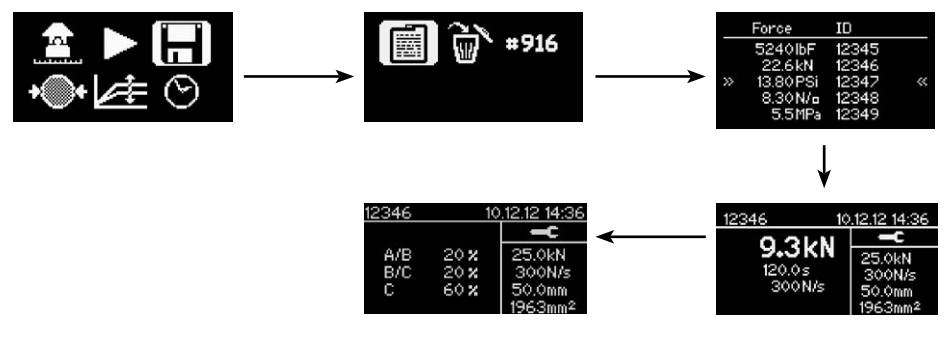

- Выберите пиктограмму "Память".
- Выберите пиктограмму "Просмотр результатов".
- Прокрутите до необходимого значения и нажмите на центральную клавишу для просмотра подробностей.

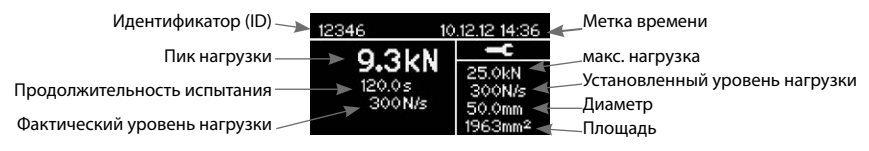

• Нажимайте на навигационные кнопки "влево" и "вправо" для переключения между экранами результата измерений и сообщения о месте отрыва.

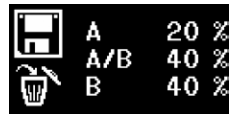

Подробнее в пункте 5.3.

#### **Идентификатор результатов измерений**

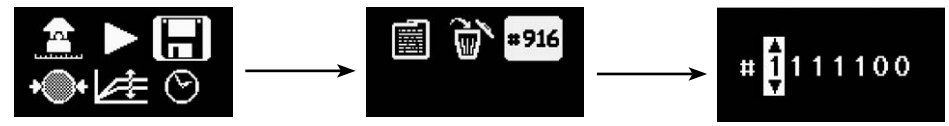

- Идентификатор результатов измерений может быть задан пользователем. Идентификатор увеличивается после каждого измерения.
- Нажмите центральную клавишу для завершения действия.

#### **Удаление всех данных**

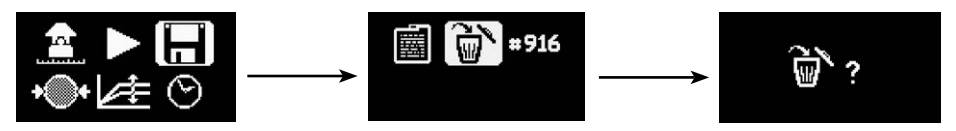

- Нажмите центральную клавишу для удаления.
- Нажмите кнопку "назад" для выхода без сохранения.

# <span id="page-10-0"></span>**5. Выполнение измерений прибором DY-2**

Прибор DY-2 разработан для удобства работы в соответствии с различными стандартами измерения прочности (адгезии покрытий) методом отрыва дисков. Он позволяет пользователю задавать уровень нагрузки и обеспечивает графическое отображение уровня нагрузки (через программное обеспечение DY-Link), полученного во время измерения. Стандарты отличаются в зависимости от цели измерения прочности (адгезии) и типа испытываемых материалов. (см. список в главе 2). Обычно к ключевым параметрам относятся:

- Размер испытательного диска
- Уровень нагрузки, прикладываемой к испытательному диску
- Общее допустимое время испытания

#### **5.1 Подготовка к измерениям**

Измерение прочности (адгезии покрытий) методом отрыва дисков применяется для материалов многих типов. Условия проведения измерений следует брать из определенных стандартов, перечисленных ниже.

- Подготовка испытательного диска. В зависимости от испытываемого материала может потребоваться сделать поверхность более шероховатой с помощью наждачной бумаги, чтобы обеспечить хорошую адгезию. Также рекомендуется удалить все остатки смазочных веществ с поверхности.
- Приклеивание испытательного диска к испытываемой поверхности. Тип клеящего вещества зависит от области применения, но типичными являются следующие:
	- Devcon 2 Ton Epoxy
	- Loctite 907, Loctite 3430
	- Sikadur 30, Sikadur 31
	- Araldite Regular/Rapid
- Изоляция испытываемой области частичным сверлением алмазной коронкой или фрезерованием. Обычно для засверливания покрытия и бетонной подложки применяется буровая коронка необходимого диаметра (например, 50 мм). EN 1542 рекомендует сверление на 15 мм вглубь подложки.

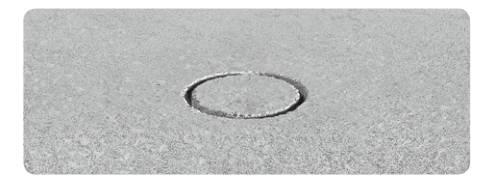

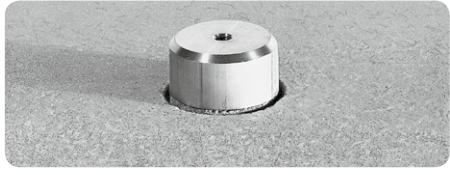

Высверленный керн и поставляет и испытательный диск

- Ожидание усадки клеящего вещества.
- Фиксация вытяжного болта на испытательном диске. (испытательные диски прибора DY-2 используют вытяжной болт диаметром 10 мм. Доступны болты на 8 и 12 мм.

. . . . . . . . . . . . . . . .

• Присоедините вытяжной болт к штоку.

На этом подготовка к измерению завершается.

Внимание: приизмерении наидеально горизонтальной или вертикальной поверхности можно при необходимости использовать пузырьковый уровень для проверки положения прибора. Выровнять прибор можно путем регулировки винтов на ножках. Если поверхность наклонная то выравнивание не требуется.

#### <span id="page-11-0"></span>**5.2 Процедура измерения**

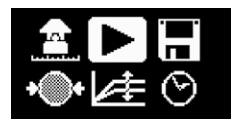

Нажмите центральную клавишу для начала.

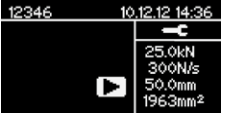

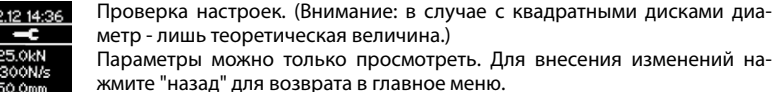

г

Предварительная нагрузка. Поверните колесико для создания ненапряженного состояния испытательного диска. Прикладываемое усилие отображается в виде мигающего значения. Обычно подходящее усилие составляет 0,1 кН (22 фут-силы).

Нажмите центральную клавишу для начала измерения.

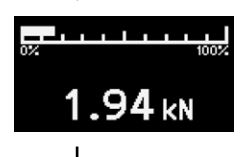

На дисплее отображается увеличение нагрузки.

Прилагается номинальная нагрузка, пока не будет достигнута сила 250 Н. С этого момента прилагается запрограммированная нагрузка на протяжении всего процесса измерения.

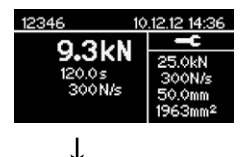

После завершения измерения на экране отображается пиковая нагрузка, продолжительность испытания и фактический уровень нагрузки. Двигатель автоматически отводится в исходное положение и готов к началу следующего измерения.

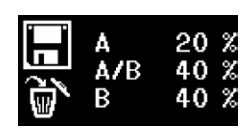

Нажмите центральную клавишу для входа в "Регистрацию места отрыва". (см. ниже.)

Нажмите "сохранить" для завершения измерения и возврата в главное меню.

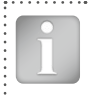

Внимание: если вы не хотите регистрировать место отрыва, то просто нажмите на "сохранить" для завершения измерения. Результаты будут сохранены, и вы вернетесь в главное меню.

#### <span id="page-12-0"></span>**5.2.1 Пиковая нагрузка, длительность испытания и полезная нагрузка**

Пиковая нагрузка - это максимальная нагрузка, достигаемая на протяжении испытания.

Отсчет длительности испытания начинается, когда нагрузка достигает 250 Н (начинается контроль нагрузки), и заканчивается, в момент, когда достигнуты критерии окончания испытания. Если задано 0 %, это может приводить к недостоверным результатам. В этом случае для подтверждения нужно смотреть на графические выходные данные.

Полезная нагрузка рассчитывается от точки, в которой начинается контроль нагрузки (250 Н), и до момента времени, когда достигается 80 % от пиковой нагрузки. (Это делается, чтобы избежать несоответствий в показаниях нагрузки, причиной чего является нечистый отрыв при тестировании эластичных и термопластичных материалов).

#### **5.2.2 Предупреждение по величине нагрузки**

Измерение адгезии покрытия отрывом с одной стороны лучше подходят для жестких оснований. Деформируемые основания или эластичные покрытия могут приводить к неправильным результатам измерения методом отрыва. DY-2 обладает функциями, облегчающие анализ при испытании таких материалов.

Если график нагрузки появляется на экране измерений на протяжении испытания как мигающий значок, это показывает, что запрограммированная нагрузка не достигается.

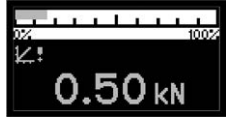

Наиболее вероятная причина этого - пластическая деформация либо основания, либо испытуемого материала, или выбор нагрузки за пределами возможностей инструмента (см. техническую спецификацию).

В этом случае рекомендуется сохранить результат испытания и загрузить его на ПК при помощи ПО DY-Link для детального анализа.

#### **5.3 Регистрация места отрыва**

Многие стандарты также требуют от пользователя регистрации места отрыва с различной степенью сложности. Прибор DY-2 позволяет пользователю регистрировать место отрыва вместе с результатами измерений для всестороннего отчета. Способ регистрации места отрыва адаптирован к требованиям различных стандартов.

Пример классификации мест отрыва в отчетах ISO 4624.

- A: отрыв по бетону;
- A/B: отрыв на стыке бетона и первого слоя покрытия;
- B: отрыв по первому слою покрытия;
- B/C: отрыв на стыке первого и второго слоев покрытия;
- и т. д.
- Расчет площади отрыва в виде процентной доли, округленной до ближайших 10%, для каждого типа отрыва.

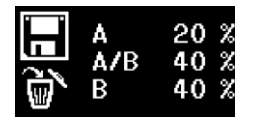

Первая колонка отражает место отрыва. Вторая колонка отражает процент отрыва в этом конкретном слое.

. . . . . . . . . . . .

<span id="page-13-0"></span>Для упрощенного отчета, предписанного, например, в ASTM C 1583, пользователь бы ввел, например, B 100%, обозначив отрыв по первому слою покрытия.

- Используйте навигационные кнопки для выбора необходимого объекта.
- Определите вашу собственную классификацию для A, B и т.д.
- Нажмите центральную клавишу для изменения значения.

#### **5.4 Аварийная остановка**

В чрезвычайной ситуации можно нажать красную кнопку СТОП. Работа прибора будет остановлена, и появится следующий диалоговый экран:

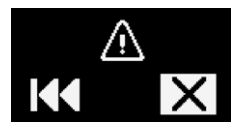

- Нажатие на пиктограмму "Перемотка" позволяет перевести двигатель в исходное положение.
- Выбор пиктограммы "Отмена" позволяет вернуться в главное меню без какого-либо движения двигателя.

### **6. Дополнительные принадлежности**

#### **6.1 Работа с крупными испытательными дисками**

Прибор DY-2 в стандартной комплектации может использоваться с испытательными дисками диаметром до 50 мм или квадратными дисками 50 x 50 мм.

#### **Переходник для более крупных испытательных дисков**

Переходник (№ для заказа 346 10 530) предзначен для всего диапазона испытательных дисков Proceq.

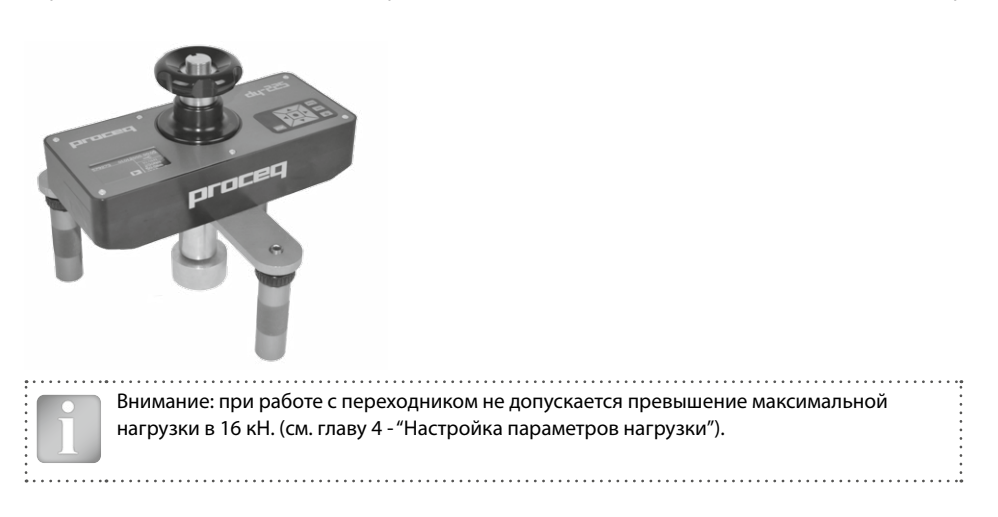

### <span id="page-14-0"></span>**6.2 Работа на вертикальных поверхностях или на потолке**

При работе на вертикальных поверхностях или на потолке прежде чем присоединять прибор DY-2 убедитесь, что испытательный диск прочно приклеен к поверхности. По завершении измерения прибор упадет, если его не поддерживать рукой или механическим креплением. Для этого как опция доступен крепежный комплект (№ для заказа 346 10 550).

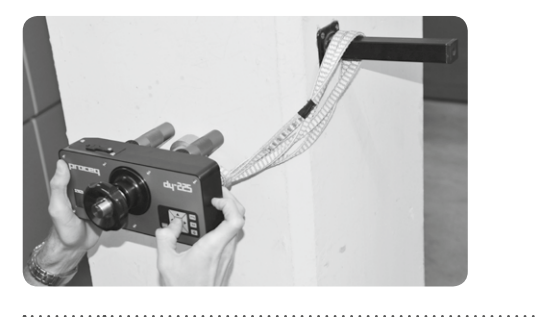

Предупреждение! Оператор несет ответственность за обеспечение того, чтобы прибор не падал и не вызывал повреждений или травм.

# **7. Информация для заказа**

### **7.1 Приборы**

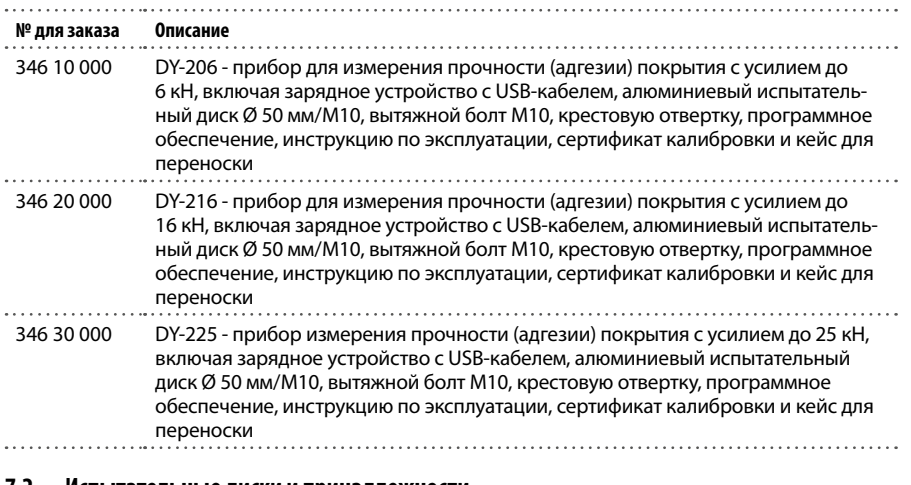

#### **7.2 Испытательные диски и принадлежности**

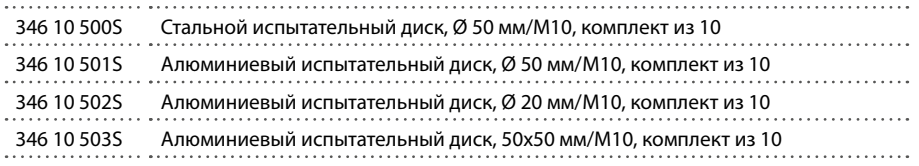

<span id="page-15-0"></span>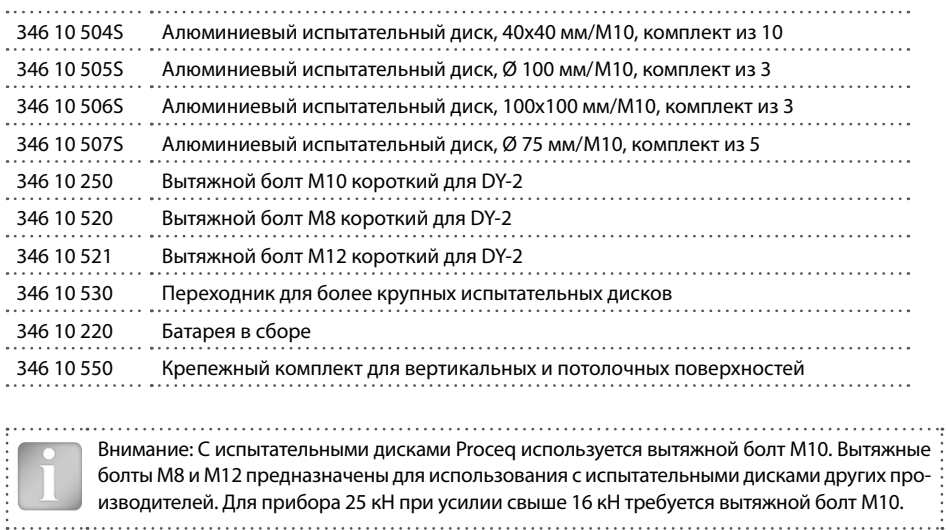

изводителей. Для прибора 25 кН при усилии свыше 16 кН требуется вытяжной болт М10.

# **8. Технические характеристики**

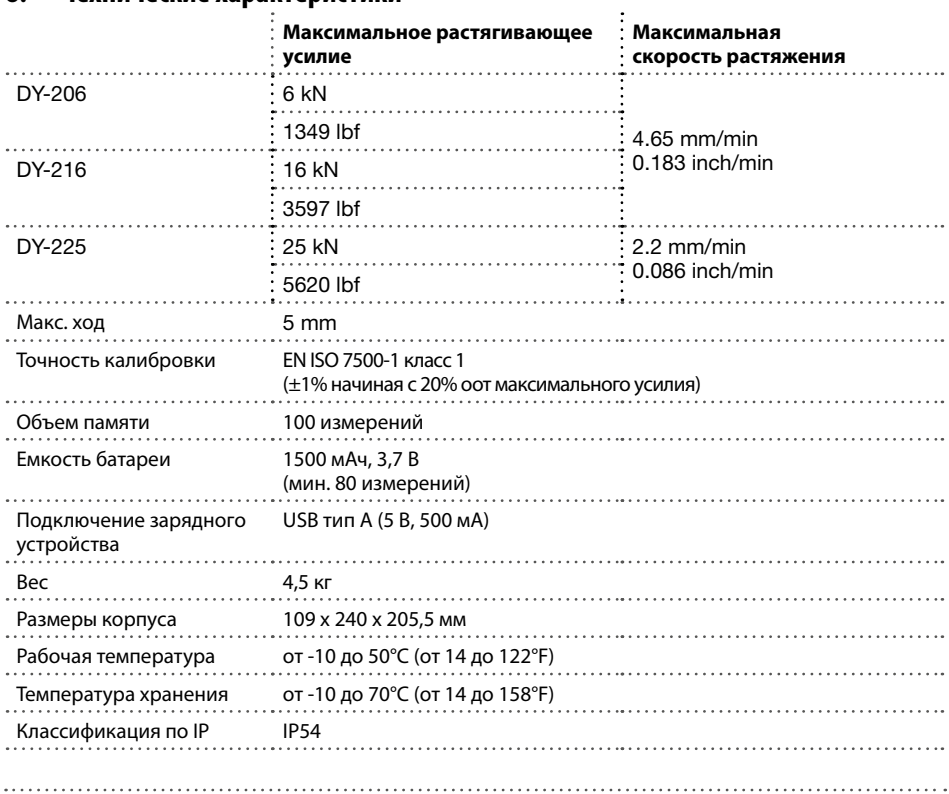

#### <span id="page-16-0"></span>**8.1 Техническое обслуживание и поддержка**

#### **Техническое обслуживание**

Для обеспечения надежной и точной работы рекомендуется ежегодно проводить сервисное обслуживание и калибровку прибора. Однако пользователи могут назначать собственные интервалы сервисного обслуживания в зависимости от области применения и характера эксплуатации. Прибор помогает определить подходящий интервал, выдавая предупреждение при запуске после 1500 полных испытательных циклов.

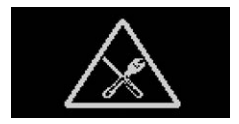

#### **Техническая поддержка и обслуживание**

Proceq обеспечивает полную техническую поддержку и обслуживание с помощью своей мировой дилерской сети. Рекомендуется зарегистрировать прибор на сайте www.proceq.com для получения новейших доступных обновлений и другой ценной информации.

#### **8.2 Стандартная гарантия и расширенная гарантия**

Стандартная гарантия на электронные компоненты прибора составляет 24 месяца, на механические компоненты прибора - 6 месяцев. Расширить гарантию на электронные компоненты прибора еще на один, два или три года можно в течение 90 дней со дня приобретения.

# **9. Программное обеспечение DY-Link**

#### **Установка ПО DY-Link**

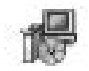

Найдите файл "DY-Link Setup.exe" на своем компьютере или диске CD и щелкните по нему. Следуйте инструкциям, которые увидите на экране.

Убедитесь, что стоит галочка напротив "Launch USB Driver install" (Запуск установки драйвера USB).

Запуск DY-Link и просмотр данных, сохраненных в DY-2.

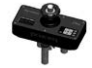

Дважды щелкните по значку DY-Link на вашем рабочем столе или запустите DY-Link через меню "Пуск". DY-Link запускается с чистого листа.

#### **Настройки приложения**

Пункт меню "File – Application settings" (Файл - Настройки приложения) позволяет пользователю выбрать используемый язык, формат даты и времени.

#### **Данные для скачивания**

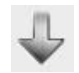

Подключите прибор DY-2 к порту USB, затем щелкните по этому значку, чтобы загрузить все данные с прибора DY-2.

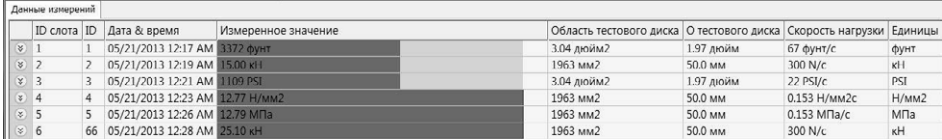

Нажмите на пиктограмму с двойной стрелкой в столбце "Slot No." (Слот №), чтобы посмотреть график уровня нагрузки.

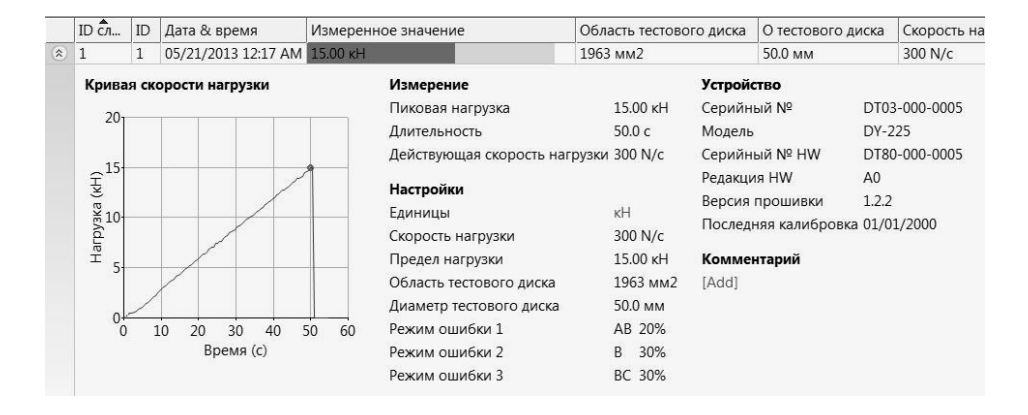

Внимание: Щелкните "Add" (Добавить), чтобы прикрепить комментарий к конкретному объекту.

DY-Link предоставляет пользователю также окно "Сводные данные". Оно полезно для сравнения серий тестов.

Чтобы включить или исключить измерение из таблицы сводных данных, щелкните на значок сводных данных в колонке идентификационного номера разъема. Этот символ может быть "черным" или "серым", что показывает, включено ли измерение в таблицу сводных данных или нет. Для того, чтобы составить сводные данные, все выбранные серии должны иметь одинаковые единицы измерения.

#### **Экспорт данных**

DY-Link позволяет экспортировать выбранные объекты или весь проект для использования в других программах.

Щелкните по объекту (объектам) который вы хотите экспортировать.

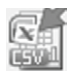

Нажмите на пиктограмму "Экспорт данных в файл(ы) CSV". Данные этого объекта (объектов) экспортируются как файл (ы) программы Microsoft Office Excel, разделенные запятой. Параметры экспорта можно выбрать в следующем окне.

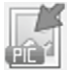

Нажмите на пиктограмму "Экспорт данных в графический(-ие) файл(ы)", и откроется окно, в котором отобразятся параметры экспорта.

В обоих случаях в окне предварительного просмотра можно увидеть результат экспорта.

Завершите, щелкнув "Экспорт", чтобы выбрать место хранения файла, имя файла, а в случае экспортирования в виде изображения - графический формат: .png, .bmp или .jpg

#### **Правка данных**

Меню "Правка" позволяет вам осуществлять с загруженными данными следующие действия "Выбрать все", "Копировать", "Вставить" и "Удалить".

Нажав правой кнопкой на один или несколько объектов вы можете вызвать контекстное меню, позволяющее"вырезать", "копировать", "вставить" или "удалить" выбранные данные.

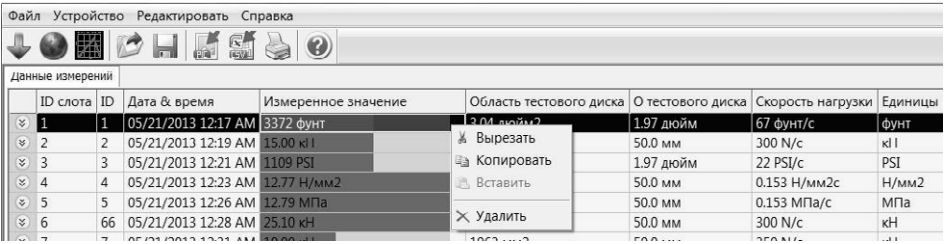

Для каждого объекта можно менять только следующие поля:

- Идентификатор (ID) двойной щелчок
- Дата и время (Date & Time) нажмите вправо
- Единица (Unit) нажмите вправо

#### **Очистка памяти прибора DY-2**

Выберите пункт меню "Device – Delete all measurements object on DY-2" (Прибор - Удалить все объекты измерения с DY-2), чтобы удалить все данные, хранящиеся в приборе DY-2. Появится предупреждение о том, что все данные будут удалены. Подтвердите удаление. Удалить отдельные серии измерений невозможно.

#### **Прочие функции**

Следующие пункты меню отображаются в верхней части меню в виде пиктограмм:

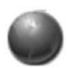

Значок "PQUpgrade" - позволяет обновлять прошивку прибора через интернет или с помощью локальных файлов.

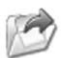

Пиктограмма "Открыть файл проекта DY-link" – позволяет вам открыть предварительно сохраненный проект в формате ".pqr".

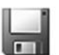

Значок "Save project" (Сохранить проект) – позволяет сохранить текущий проект.

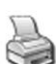

Значок "Print" (Печать) – позволяет распечатать проект. В диалоговом окне принтера можно выбрать, печатать все или только выбранные данные.

Также есть возможность копирования одного или несколько измерений из одного проекта в другой с использованием сочетаний клавиш CTR-C и CTRL-V.

#### **Режим просмотра в реальном времени**

Режим просмотра позволяет пользователю контролировать увеличение нагрузки в реальном времени, когда прибор DY-2 подключен к ПК.

Примечание: При включенном режиме просмотра, любые изменения в настройках устройства (например, уровень нагрузки, максимальная нагрузка, единицы, и т.д.) не отразятся на графике, пока режим просмотра не будет остановлен и перезапущен.

Нажмите на значок "Live View", чтобы открыть диалоговое окно:

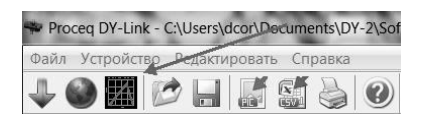

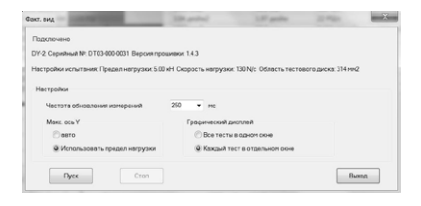

Количество точек для построения кривой определяется скоростью обновления данных.

Максимум оси Y может быть задан как автоматически, так и взят из настроек прибора максимальная нагрузка измерения.

По умолчанию открывается одно окно с графиком нагрузки. Если вы хотите сравнить графики нагрузок, то каждое последующее испытание может быть открыто в новом окне.

#### Нажмите кнопку старт для открытия окна просмотра графика нагрузки:

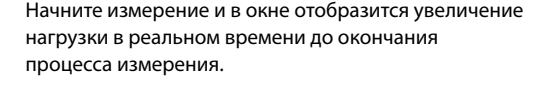

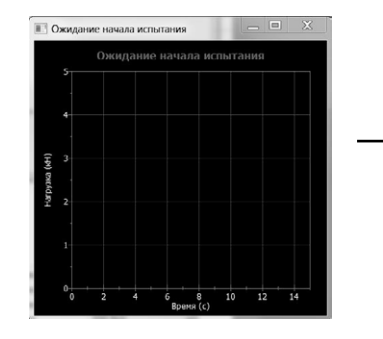

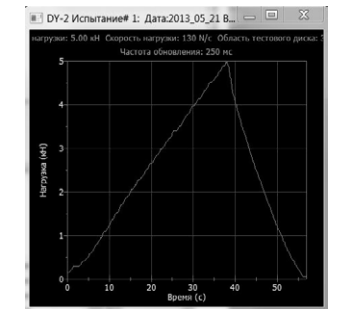

Примечание: Кривую можно использовать только для целей мониторинга. Необходимо выполнить загрузку сохраненных измерений из прибора DY-2 в ПК, чтобы увидеть сохраненные данные кривой.

 $\oslash$  2014 Proceq SA  $\enspace$  19

#### **Калибровка**

Proceq DY-2 откалиброван согласно EN ISO 7500-1, приложение C - Альтернативный метод классификации испытательных машин.

Это программное обеспечение позволяет произвести повторную калибровку или восстановить сохраненную ранее калибровку.

Как правило, это выполняется только сервисным центром или калибровочной лабораторией.

. . . . . . . . . . . .

Отдельные рабочие инструкции, описывающие процедуру калибровки, находятся в меню «Help» .